## CARICAMENTO DEI VERBALI IN ARCHIVIO AXIOS **SPORTELLO DIGITALE**

Il coordinatore o il segretario carica il verbale e il tabellone in formato pdf (per le classi quinte anche il verbale di ratifica) sul registro elettronico secondo le seguenti modalità.

 $S_{\text{D}}$ 

Da Registro elettronico accedere a Scuola Digitale tramite l'icona posta in alto a destra.

Nella schermata che compare selezionare la sezione Sportello Digitale SPD.

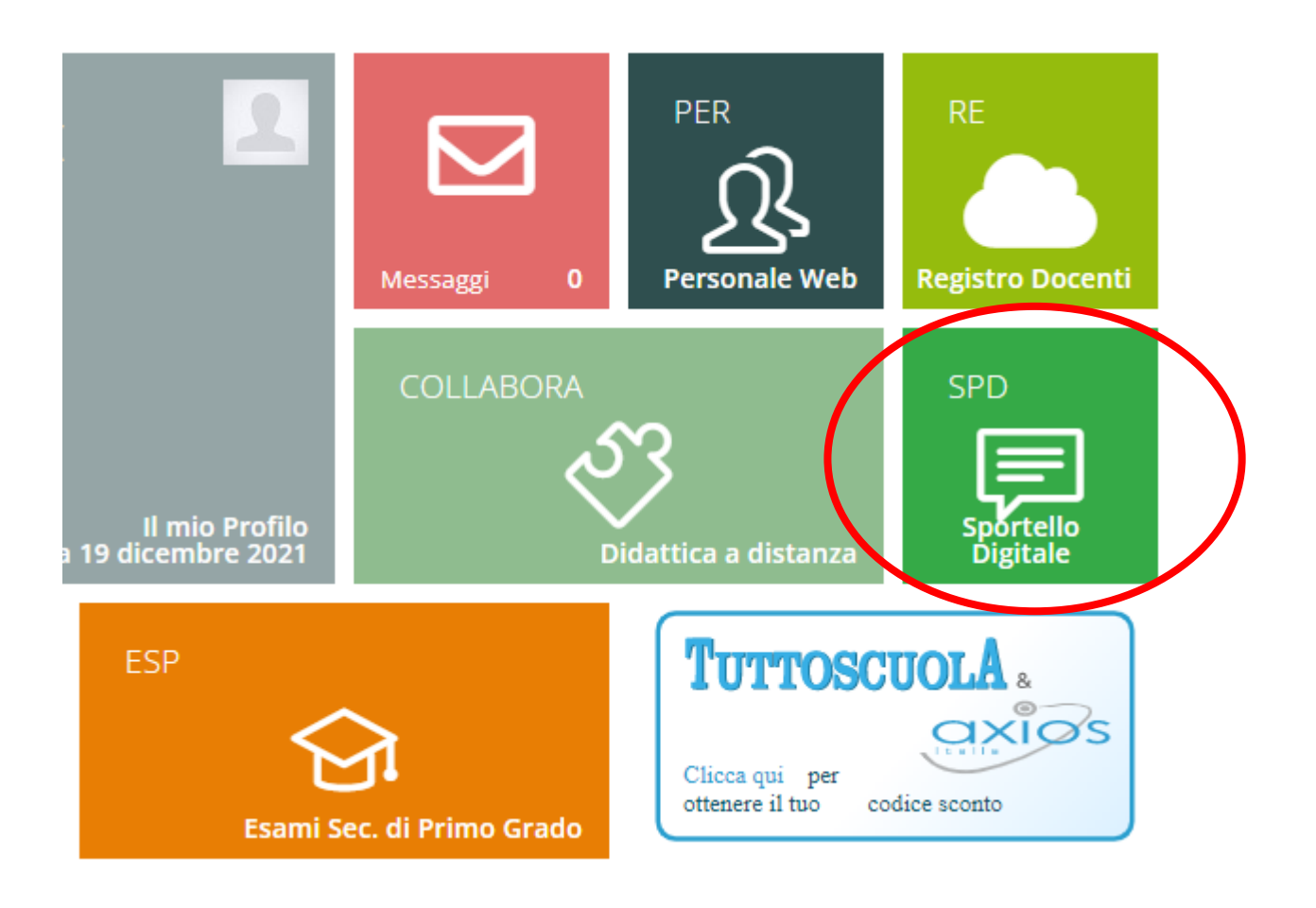

## Selezionare ARCHIVIAZIONE VERBALI SCRUTINI

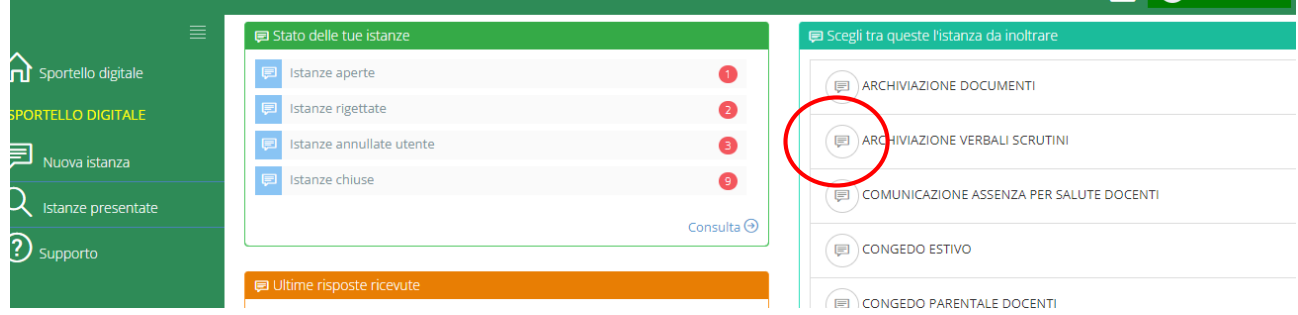

Nel campo Descrizione dell'istanza scrivere:

*Verbale scrutinio pentamestre a.s. 2021-22 classe \_\_\_\_\_*

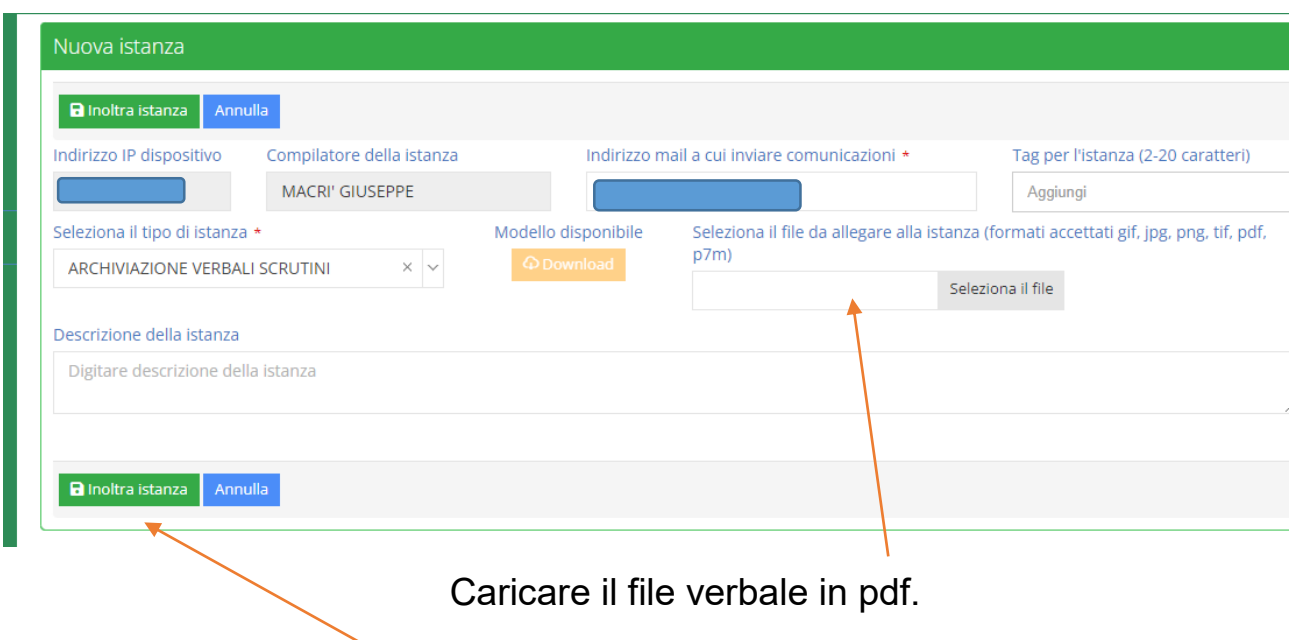

Al termine selezionare inoltra istanza.

Ripetere l'operazione per il Tabellone dei voti.

Nella descrizione scrivere:

*Tabellone scrutinio pentamestre a.s. 2021-22 classe \_\_\_\_\_*

## Ripetere l'operazione per il verbale di ratifica

Nella descrizione scrivere:

*Verbale ratifica scrutinio a.s. 2021-22 classe \_\_\_\_\_*